# Dell OptiPlex 3060 Micro

Guía de configuración y especificaciones

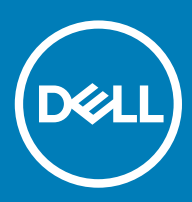

#### Notas, precauciónes y advertencias

- NOTA: Una NOTA señala información importante que lo ayuda a hacer un mejor uso de su producto.
- △ PRECAUCIÓN: Una PRECAUCIÓN indica un potencial daño al hardware o pérdida de datos y le informa cómo evitar el problema.
- A ADVERTENCIA: Una señal de ADVERTENCIA indica la posibilidad de sufrir daño a la propiedad, heridas personales o la muerte.

**© 2018 Dell Inc. o sus filiales. Todos los derechos reservados.** Dell, EMC, y otras marcas comerciales son marcas comerciales de Dell Inc. o de sus subsidiarias. Otras marcas pueden ser marcas comerciales de sus respectivos propietarios.

# Contenido

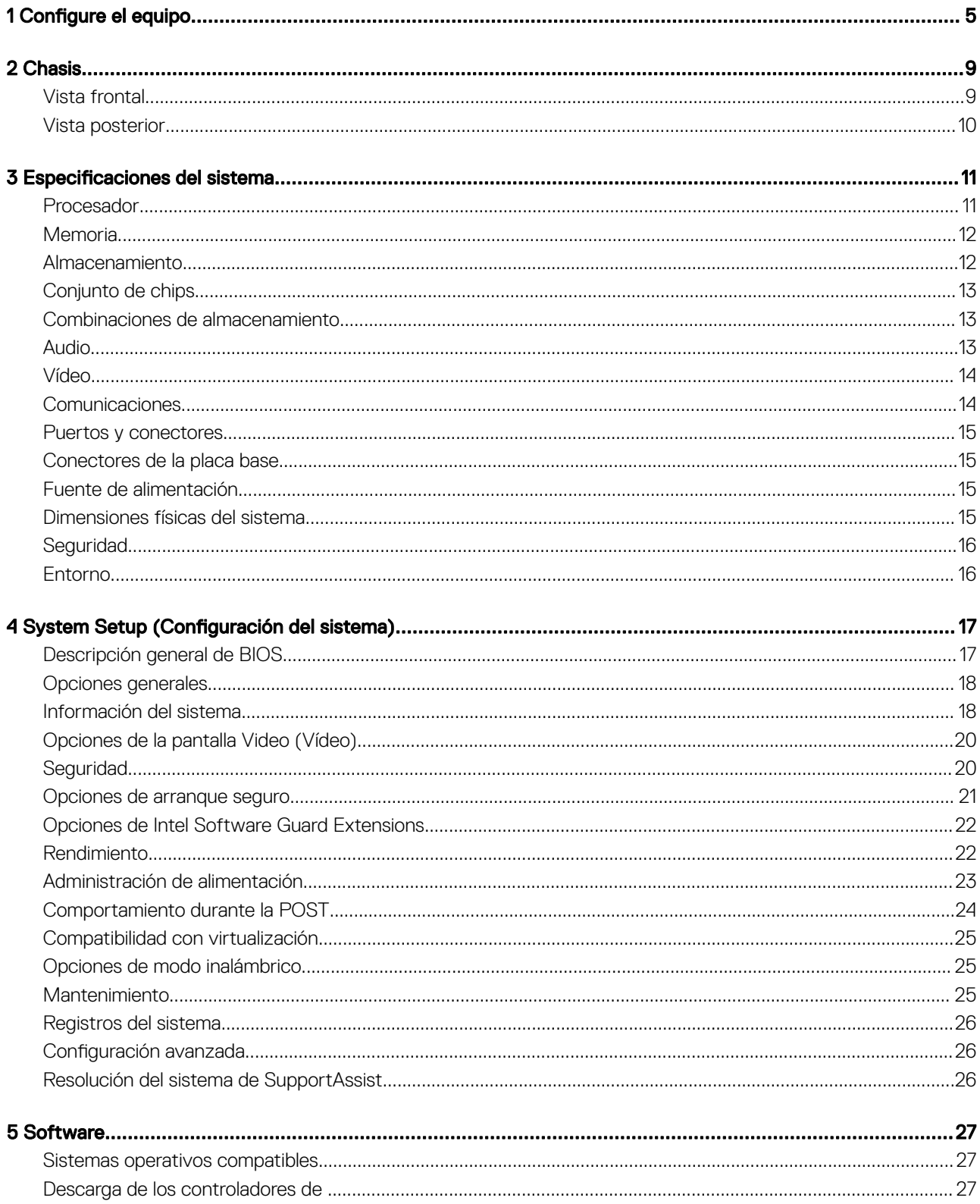

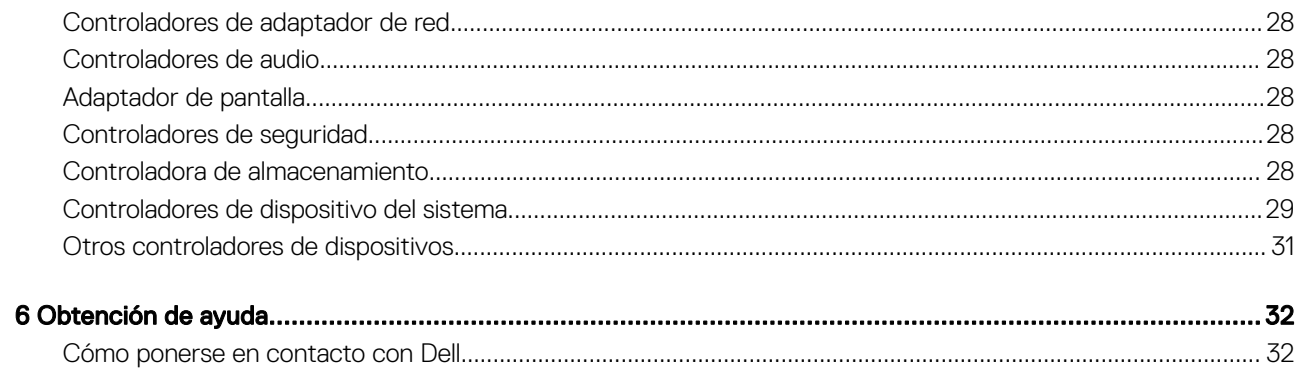

# Configure el equipo

<span id="page-4-0"></span>1 Conecte el teclado y el mouse.

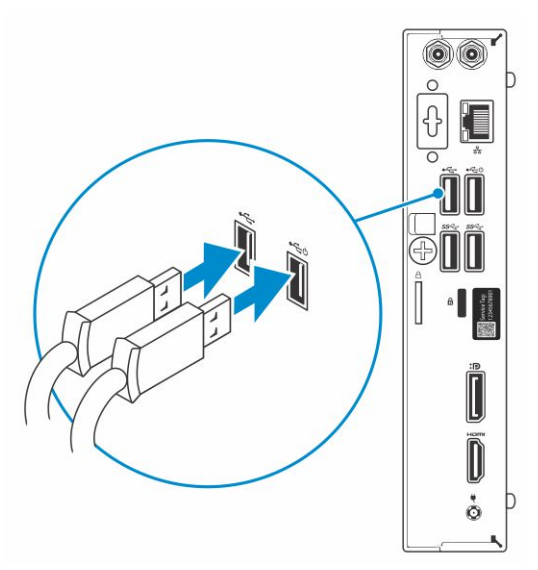

2 Conéctese a la red mediante un cable o conéctese a una red inalámbrica.

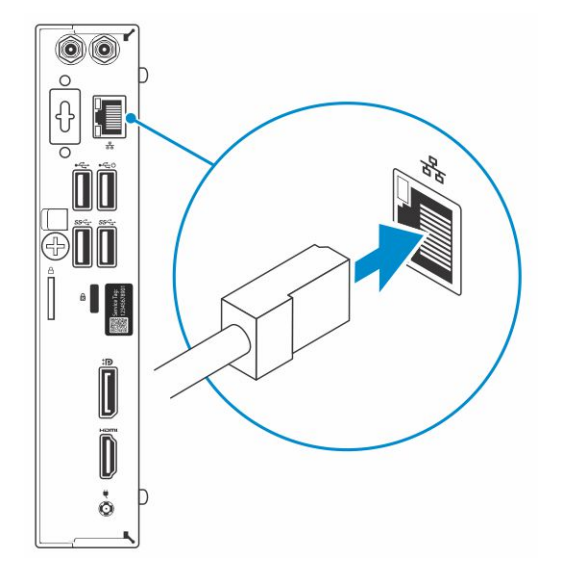

3 Conecte la pantalla.

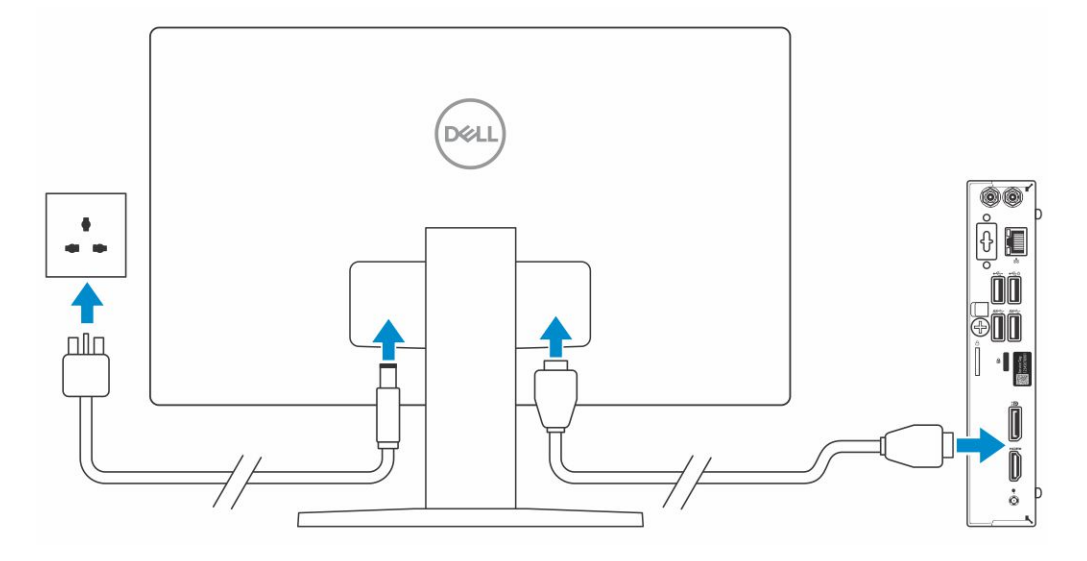

 $\ket{\odot}$  NOTA: Si se realizó el pedido del equipo con una tarjeta gráfica discreta, el puerto HDMI y los puertos en el panel posterior del equipo estarán cubiertos. Conecte la pantalla a la tarjeta gráfica discreta.

4 Conecte el cable de alimentación.

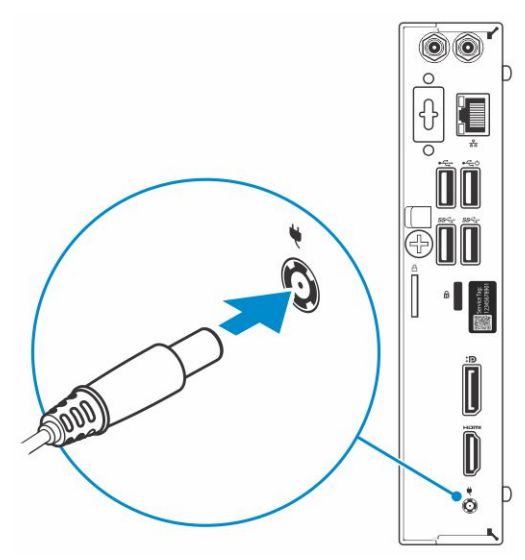

5 Presione el botón de encendido.

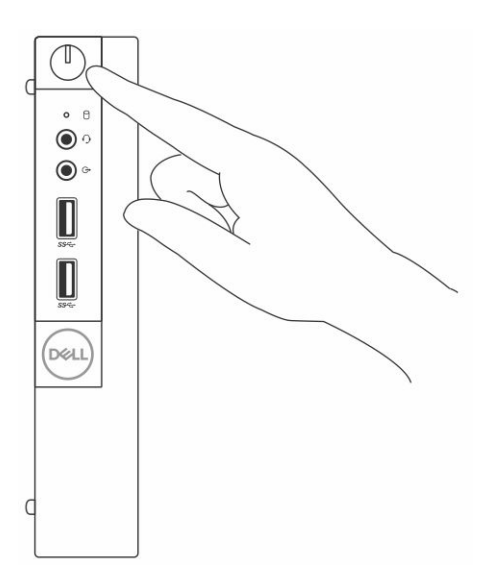

- 6 Siga las instrucciones que aparecen en la pantalla para completar la configuración de Windows.
	- a Establezca la conexión con una red.

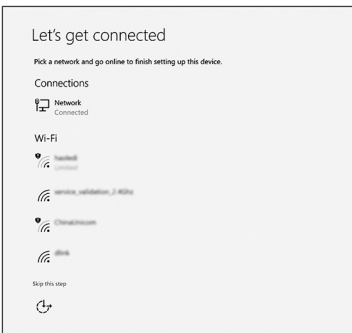

b Inicie sesión en su cuenta de Microsoft o cree una cuenta nueva.

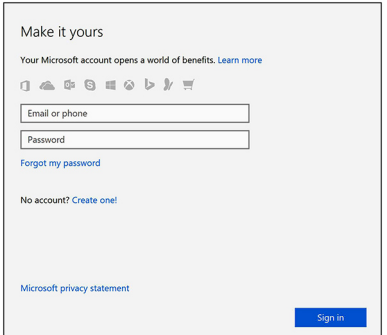

7 Localice aplicaciones Dell.

#### Tabla 1. Localice aplicaciones Dell

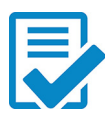

Registre el equipo

Asistencia y soporte técnico de Dell

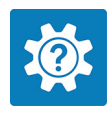

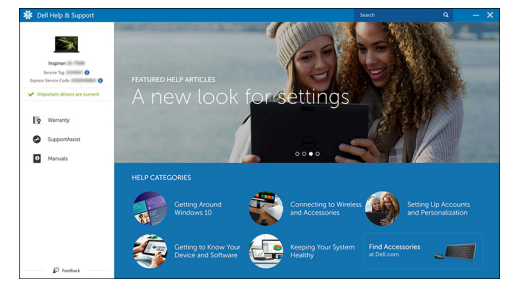

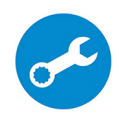

SupportAssist: compruebe y actualice el equipo

# **Chasis**

<span id="page-8-0"></span>En este capítulo se muestran las múltiples vistas del chasis junto con los puertos y conectores; también se explican las combinaciones de teclas de acceso rápido FN.

Temas:

- Vista frontal
- [Vista posterior](#page-9-0)

## Vista frontal

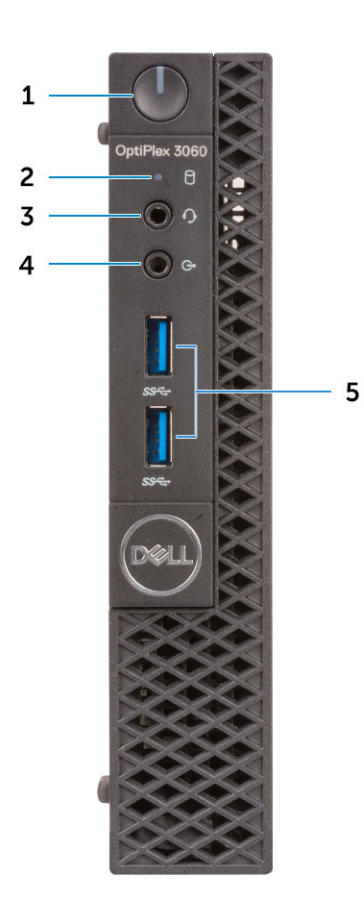

- 1 Botón de encendido e indicador luminoso de alimentación 2 Indicador luminoso de actividad de la unidad de disco duro
- 3 Puerto para conector de audio universal/auriculares 4 Puerto de línea de salida
- 5 Puertos USB 3.1 Generación 1 (2)
- 
- 

### <span id="page-9-0"></span>Vista posterior

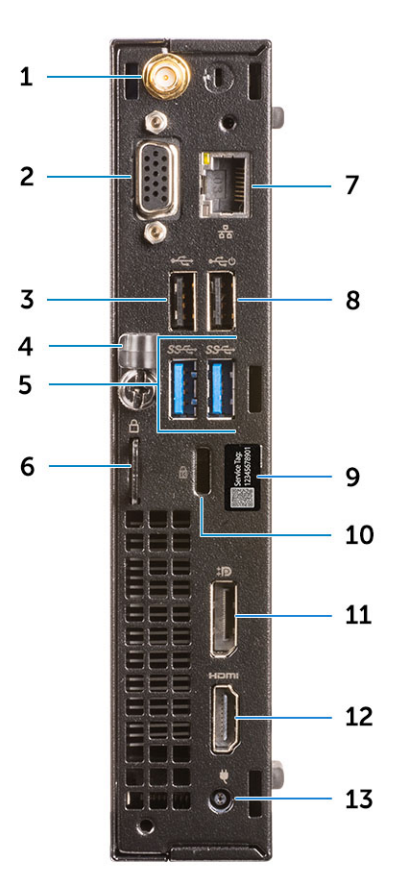

- Conectores de antena externa (opcional) 2 Puerto DP/HDMI 2.0b/VGA (opcional)
- Puerto USB 2.0 4 Portacables
- Puertos USB 3.1 Generación 1 (2) 6 Anillo del candado
- 
- 
- 
- Puerto del conector de alimentación
- 
- 
- 
- 7 Puerto de red 8 Puerto USB 2.0 (admite encendido inteligente).
- Etiqueta de servicio 10 Ranura para cable de seguridad Kensington
- DisplayPort 12 Puerto HDMI

## Especificaciones del sistema

<span id="page-10-0"></span> $\Omega$ NOTA: Las ofertas pueden variar según la región. las especificaciones siguientes son únicamente las que deben incluirse por ley con el envío del equipo. Para obtener más información sobre la configuración de su computadora, vaya a Ayuda y soporte técnico de su sistema operativo de Windows y seleccione la opción para ver información sobre la computadora.

#### Temas:

- **Procesador**
- **[Memoria](#page-11-0)**
- [Almacenamiento](#page-11-0)
- [Conjunto de chips](#page-12-0)
- [Combinaciones de almacenamiento](#page-12-0)
- [Audio](#page-12-0)
- [Vídeo](#page-13-0)
- **[Comunicaciones](#page-13-0)**
- [Puertos y conectores](#page-14-0)
- [Conectores de la placa base](#page-14-0)
- [Fuente de alimentación](#page-14-0)
- [Dimensiones físicas del sistema](#page-14-0)
- **[Seguridad](#page-15-0)**
- **[Entorno](#page-15-0)**

### Procesador

Los productos estándar globales (GSP) son un subconjunto de productos de Dell que se administran por motivos de disponibilidad y transiciones sincronizadas en todo el mundo. Asegúrese de que la misma plataforma esté disponible para comprar en todo el mundo. Esto les permite a los clientes reducir el número de configuraciones que administran a nivel mundial, con la consiguiente reducción de costos. Además, permiten a las empresas implementar estándares de TI globales en configuraciones específicas de productos en todo el mundo. Los siguientes procesadores GSP identificados más abajo estarán disponibles para los clientes de Dell.

#### NOTA: El número de procesadores no es una medida de rendimiento. La disponibilidad de los procesadores está sujeta a cambios y podría variar según la región o el país.

#### Tabla 2. Especificaciones del procesador

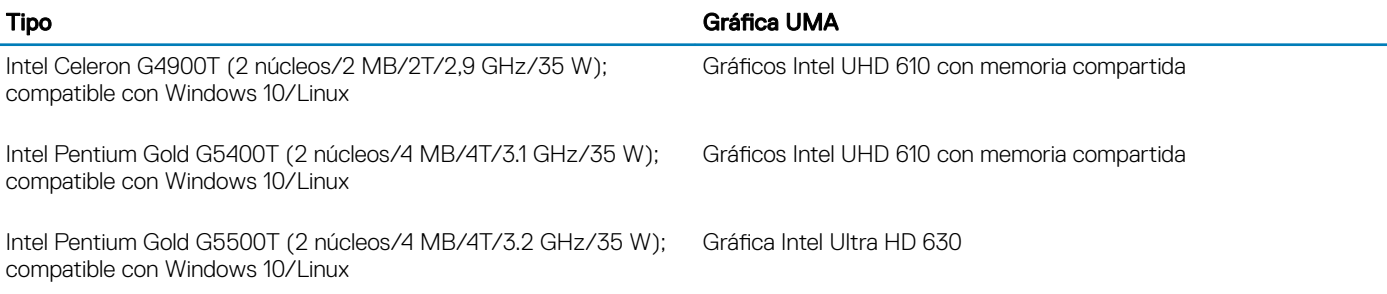

<span id="page-11-0"></span>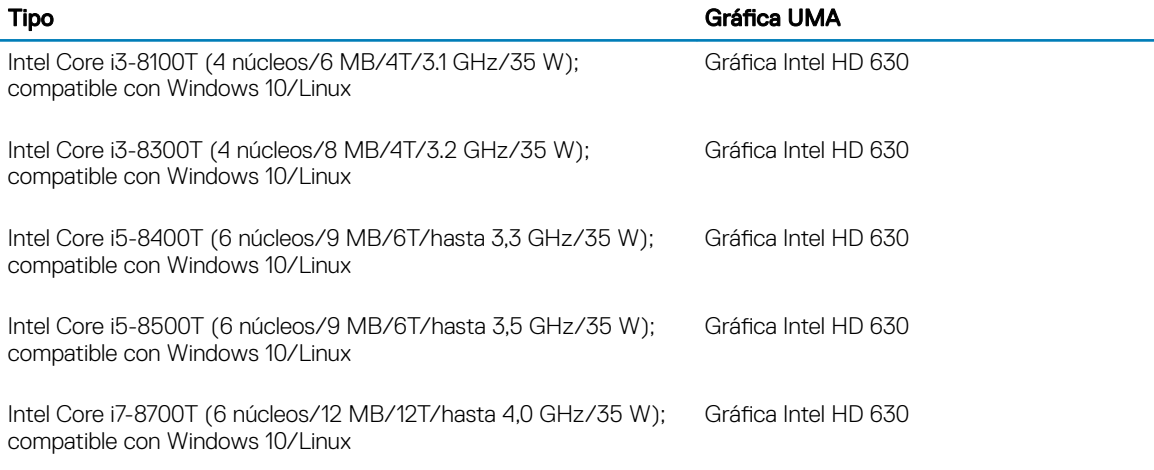

### **Memoria**

#### Tabla 3. Especificaciones de la memoria

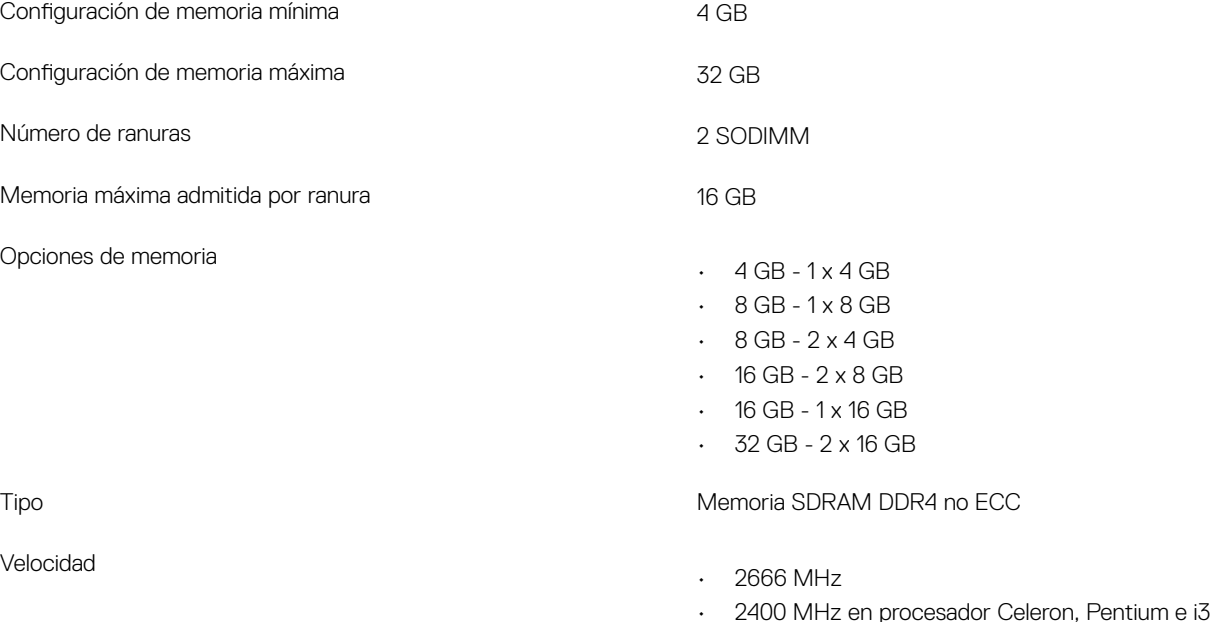

### Almacenamiento

#### Tabla 4. Especificaciones de almacenamiento

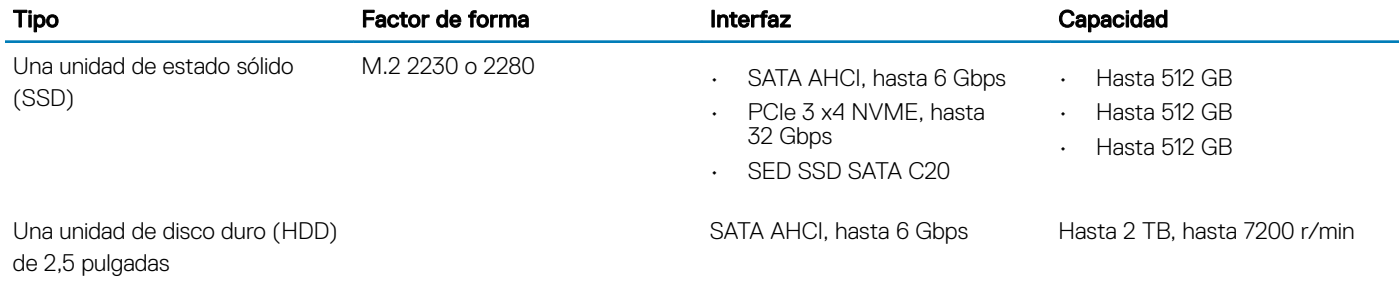

<span id="page-12-0"></span>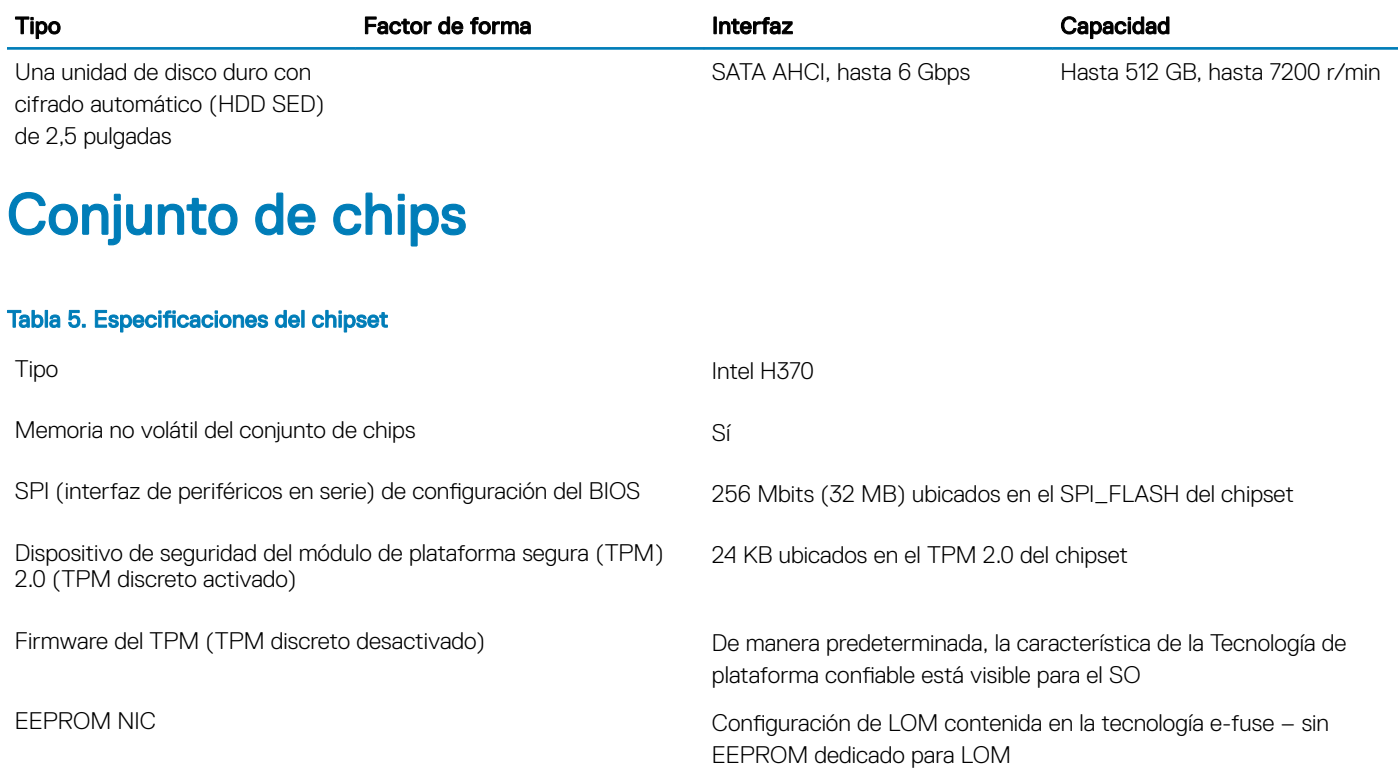

### Combinaciones de almacenamiento

#### Tabla 6. Combinaciones de almacenamiento

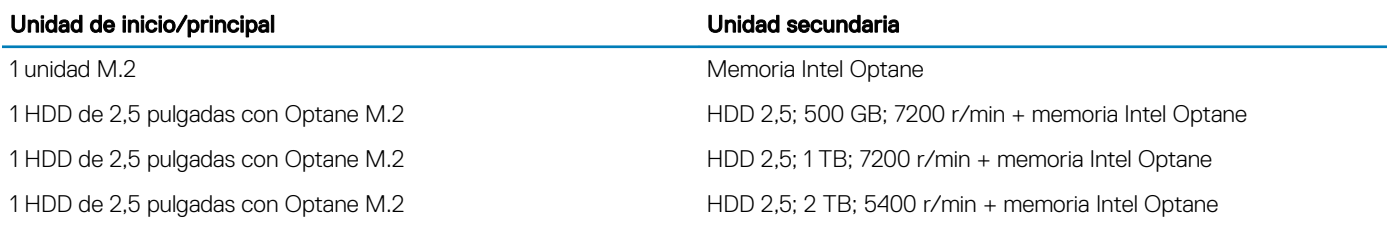

### Audio

#### Tabla 7. Características de audio

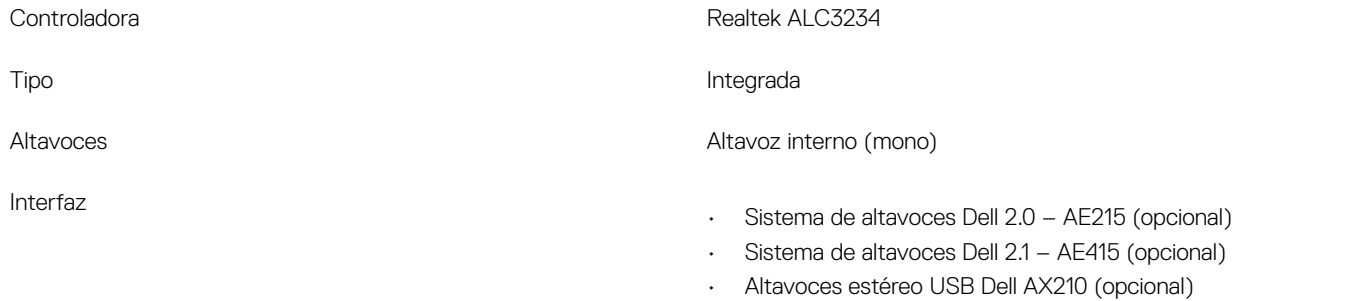

- Sistema de altavoces inalámbrico Dell 360 AE715 (opcional)
- Barra de sonido AC511 (opcional)
- Barra de sonido profesional de Dell AE515 (opcional)
- Barra de sonido estéreo de Dell AX510 (opcional)
- Auriculares USB Dell de alto rendimiento AE2 (opcional)
- Auriculares estéreo Dell Pro UC150/UC350 (opcional)

<span id="page-13-0"></span>Amplificador de altavoz interno 2 W (RMS) por canal

### Vídeo

#### Tabla 8. Vídeo

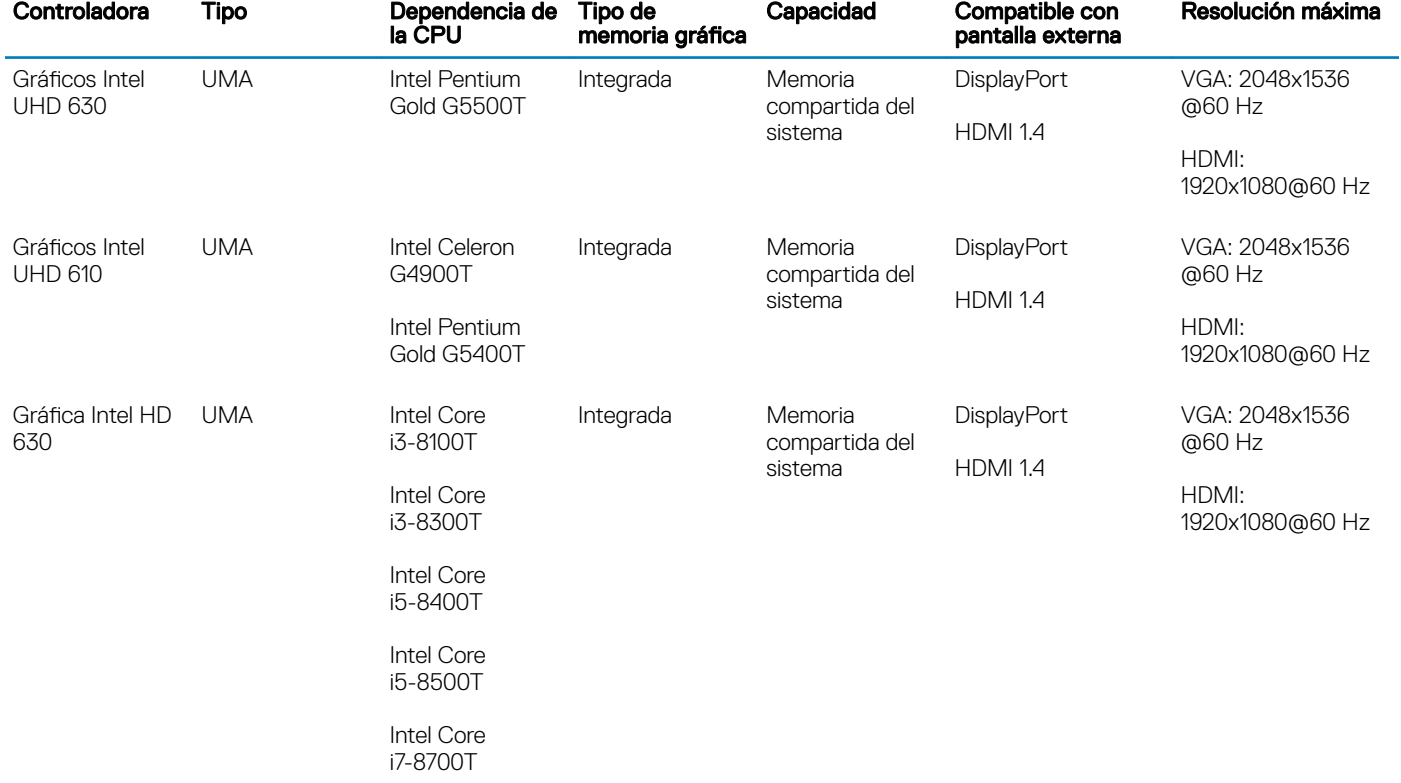

### **Comunicaciones**

#### Tabla 9. Comunicaciones

Inalámbrica

Adaptador de red LAN Ethernet 10/100/1000 Realtek RTL8111HSD-CG

- Qualcomm QCA9377 1x1 de doble banda 802.11ac, tecnología inalámbrica con MU-MIMO + Bluetooth 4.1
- Qualcomm QCA61x4A 2x2 de doble banda 802.11ac, tecnología inalámbrica con MU-MIMO + Bluetooth 4.2
- Intel Wireless-AC 9560, 2x2 de doble banda 802.11ac, Wi-Fi con MU-MIMO + Bluetooth 5

### <span id="page-14-0"></span>Puertos y conectores

#### Tabla 10. Puertos y conectores

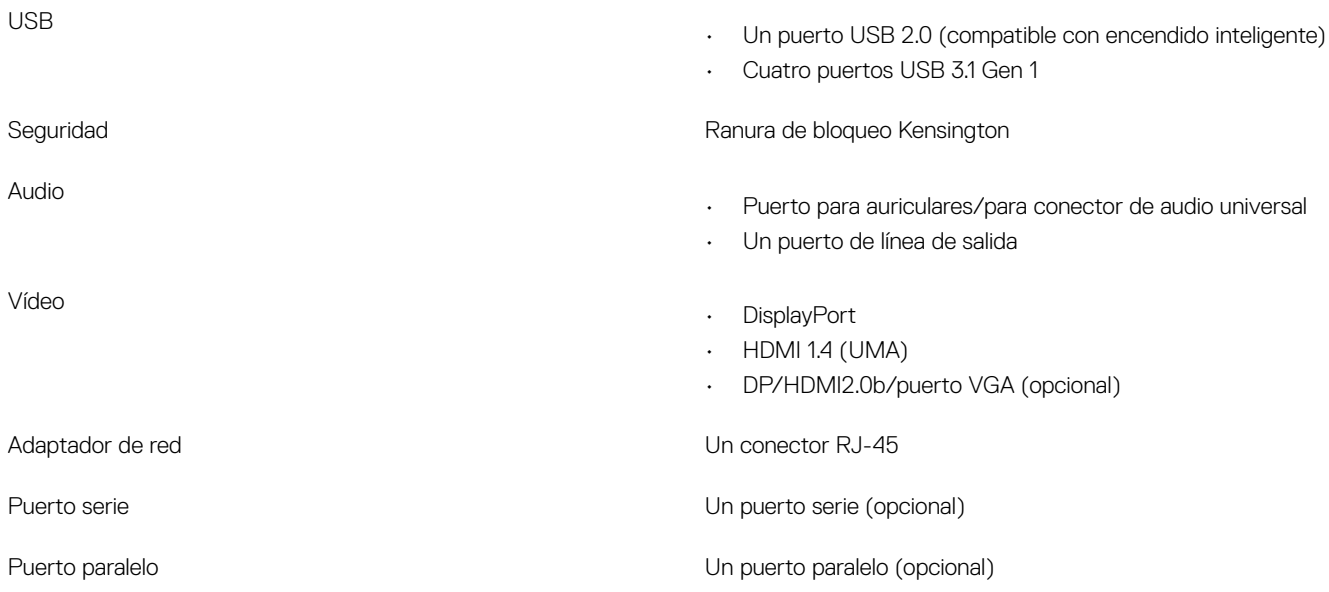

### Conectores de la placa base

#### Tabla 11. Conectores de la placa base

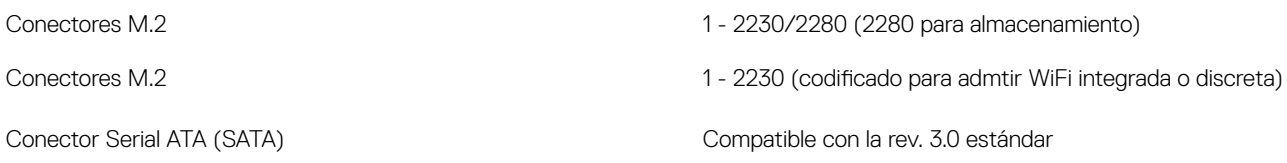

### Fuente de alimentación

#### Tabla 12. Fuente de alimentación

Voltaje de entrada 90-264 VAC, 47 Hz/63 Hz

Corriente de entrada (máxima)

• PSU de 65 W (EPS nivel V)

### Dimensiones físicas del sistema

#### Tabla 13. Dimensiones físicas del sistema

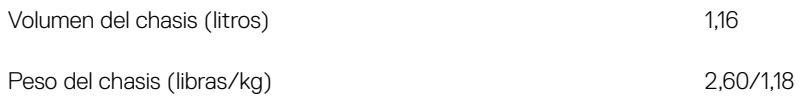

#### <span id="page-15-0"></span>Tabla 14. Dimensiones del chasis

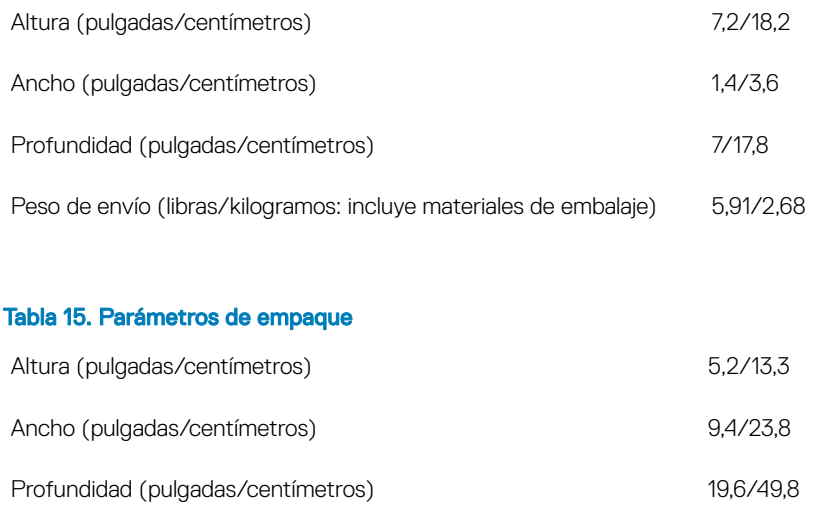

## **Seguridad**

#### Tabla 16. Seguridad

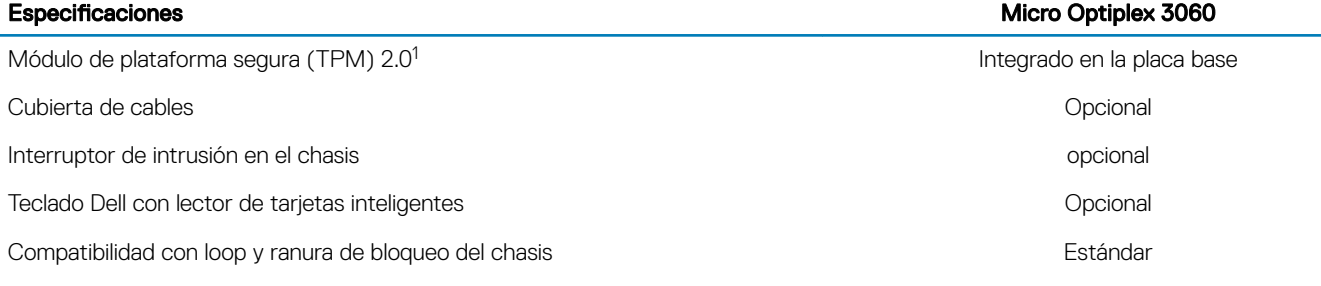

<sup>1</sup> TPM no está disponible en todos los países.

### Entorno

NOTA: Para obtener más detalles sobre las características medioambientales de Dell, vaya a la sección de atributos medioambientales. Consulte la disponibilidad para su región.

#### Tabla 17. Entorno

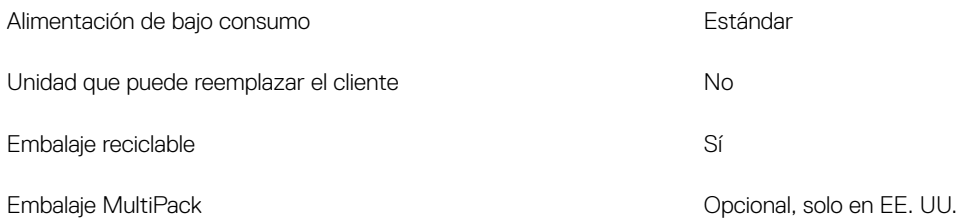

# System Setup (Configuración del sistema)

<span id="page-16-0"></span>La configuración del sistema le permite administrar el hardware de su computadora de escritorio y especificar las opciones de nivel de BIOS. En la configuración del sistema, puede hacer lo siguiente:

- Modificar la configuración de la NVRAM después de añadir o eliminar hardware.
- Ver la configuración de hardware del sistema.
- Habilitar o deshabilitar los dispositivos integrados.
- Definir umbrales de administración de energía y de rendimiento.
- Administrar la seguridad del equipo.

#### Temas:

- Descripción general de BIOS
- [Opciones generales](#page-17-0)
- [Información del sistema](#page-17-0)
- [Opciones de la pantalla Video \(Vídeo\)](#page-19-0)
- **[Seguridad](#page-19-0)**
- [Opciones de arranque seguro](#page-20-0)
- [Opciones de Intel Software Guard Extensions](#page-21-0)
- **[Rendimiento](#page-21-0)**
- [Administración de alimentación](#page-22-0)
- [Comportamiento durante la POST](#page-23-0)
- [Compatibilidad con virtualización](#page-24-0)
- [Opciones de modo inalámbrico](#page-24-0)
- **[Mantenimiento](#page-24-0)**
- [Registros del sistema](#page-25-0)
- Configuración avanzada
- [Resolución del sistema de SupportAssist](#page-25-0)

### Descripción general de BIOS

#### PRECAUCIÓN: A menos que sea un usuario avanzado, no cambie los valores del programa de configuración del BIOS. Algunos cambios pueden hacer que el equipo no funcione correctamente.

#### NOTA: Antes de modicar el programa de conguración del BIOS, se recomienda anotar la información de la pantalla del programa de configuración del BIOS para que sirva de referencia posteriormente.

Utilice el programa de configuración del BIOS para los siguientes fines:

- Obtener información sobre el hardware instalado en el equipo; por ejemplo, la cantidad de RAM y el tamaño del disco duro.
- Cambiar la información de configuración del sistema.
- Establecer o cambiar una opción seleccionable por el usuario, como la contraseña de usuario, el tipo de disco duro instalado, y activar o desactivar dispositivos básicos.

## <span id="page-17-0"></span>Opciones generales

#### Tabla 18. General

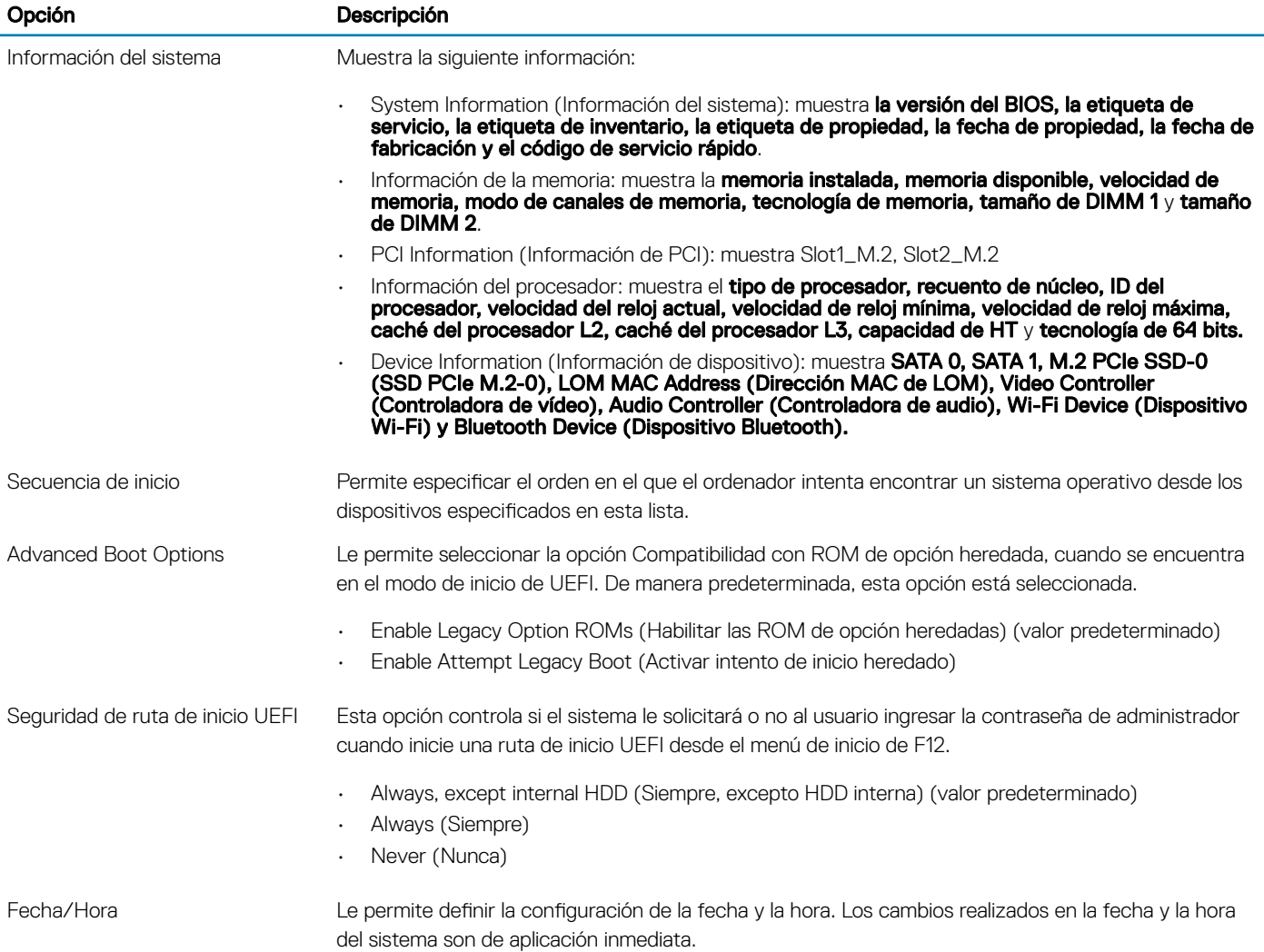

## Información del sistema

#### Tabla 19. Configuración del sistema

.

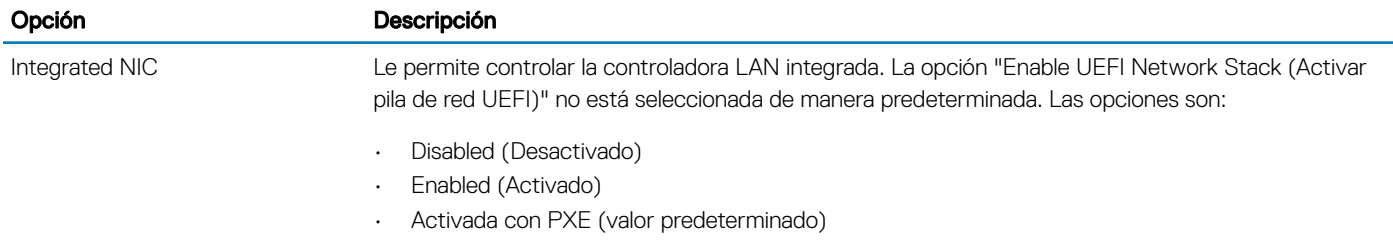

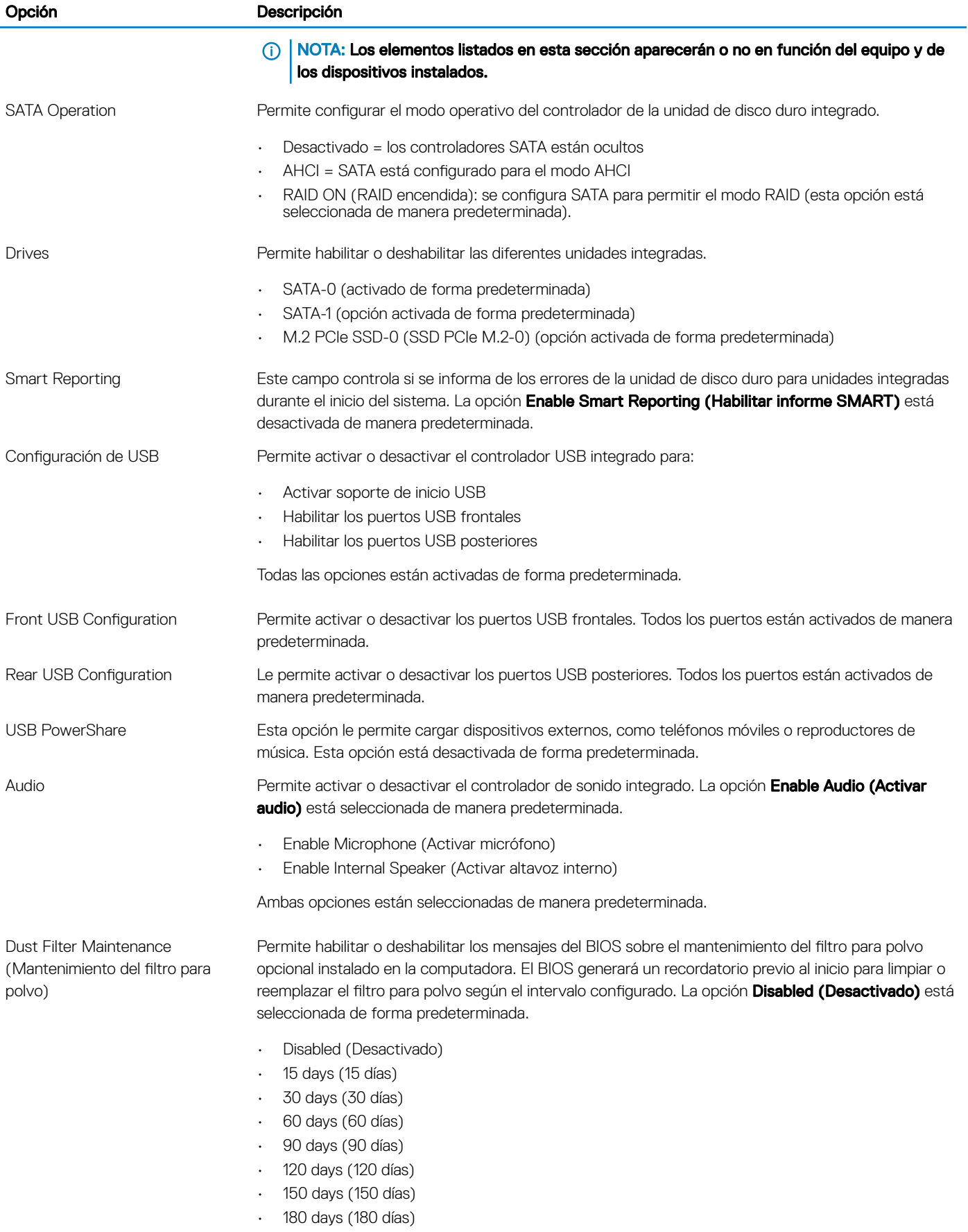

## <span id="page-19-0"></span>Opciones de la pantalla Video (Vídeo)

#### Tabla 20. Vídeo

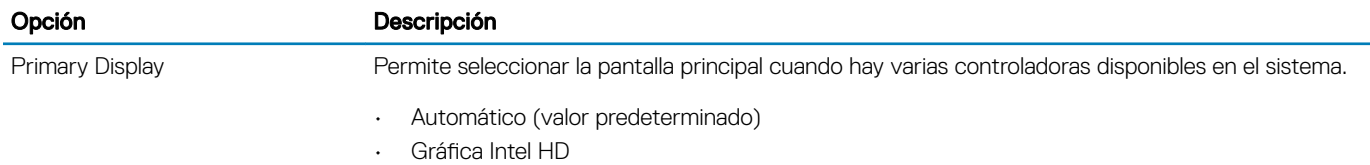

 $\odot$ NOTA: Si no selecciona Automático, el dispositivo de gráficos integrado estará presente y habilitado.

### **Seguridad**

#### Tabla 21. Seguridad

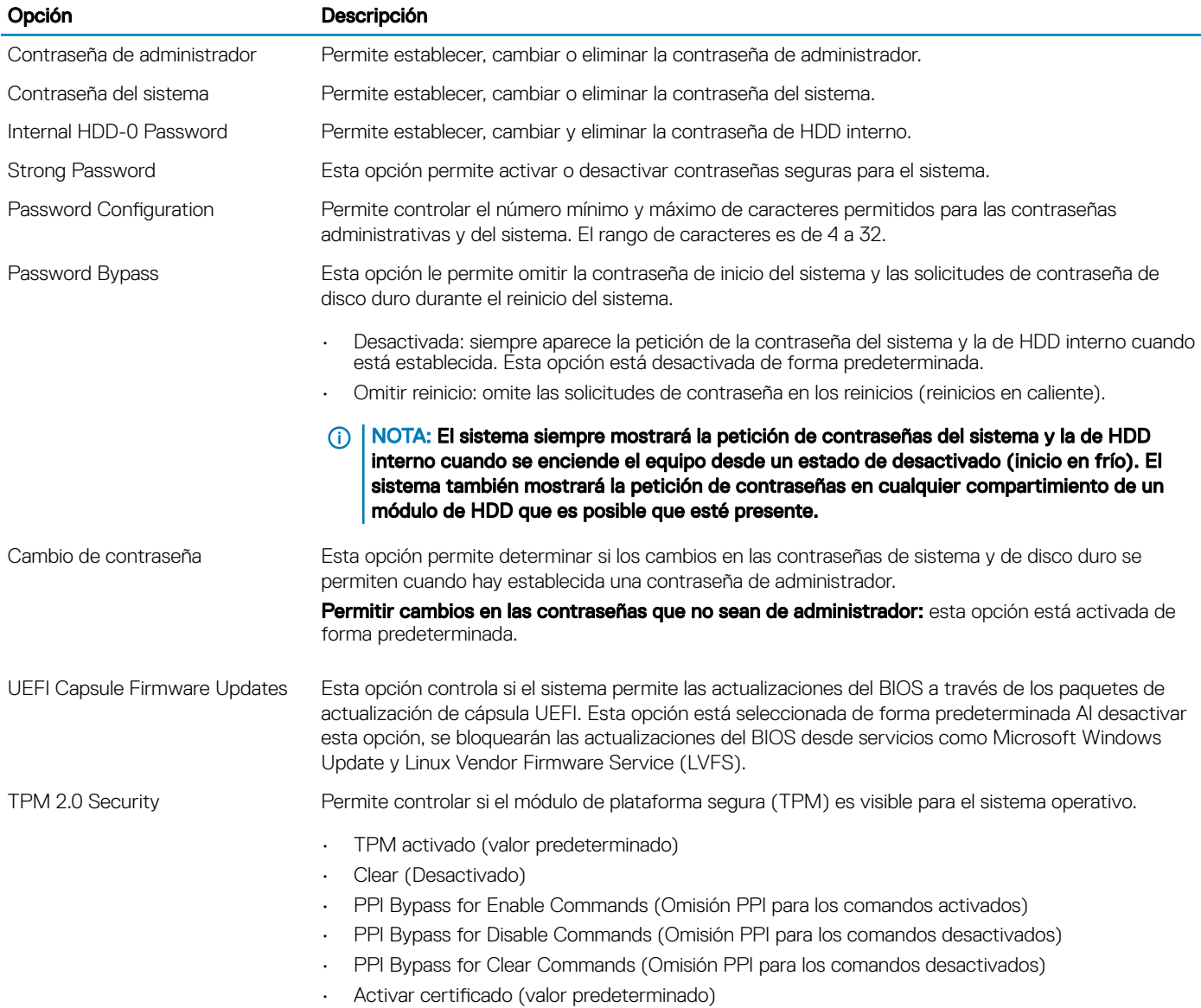

<span id="page-20-0"></span>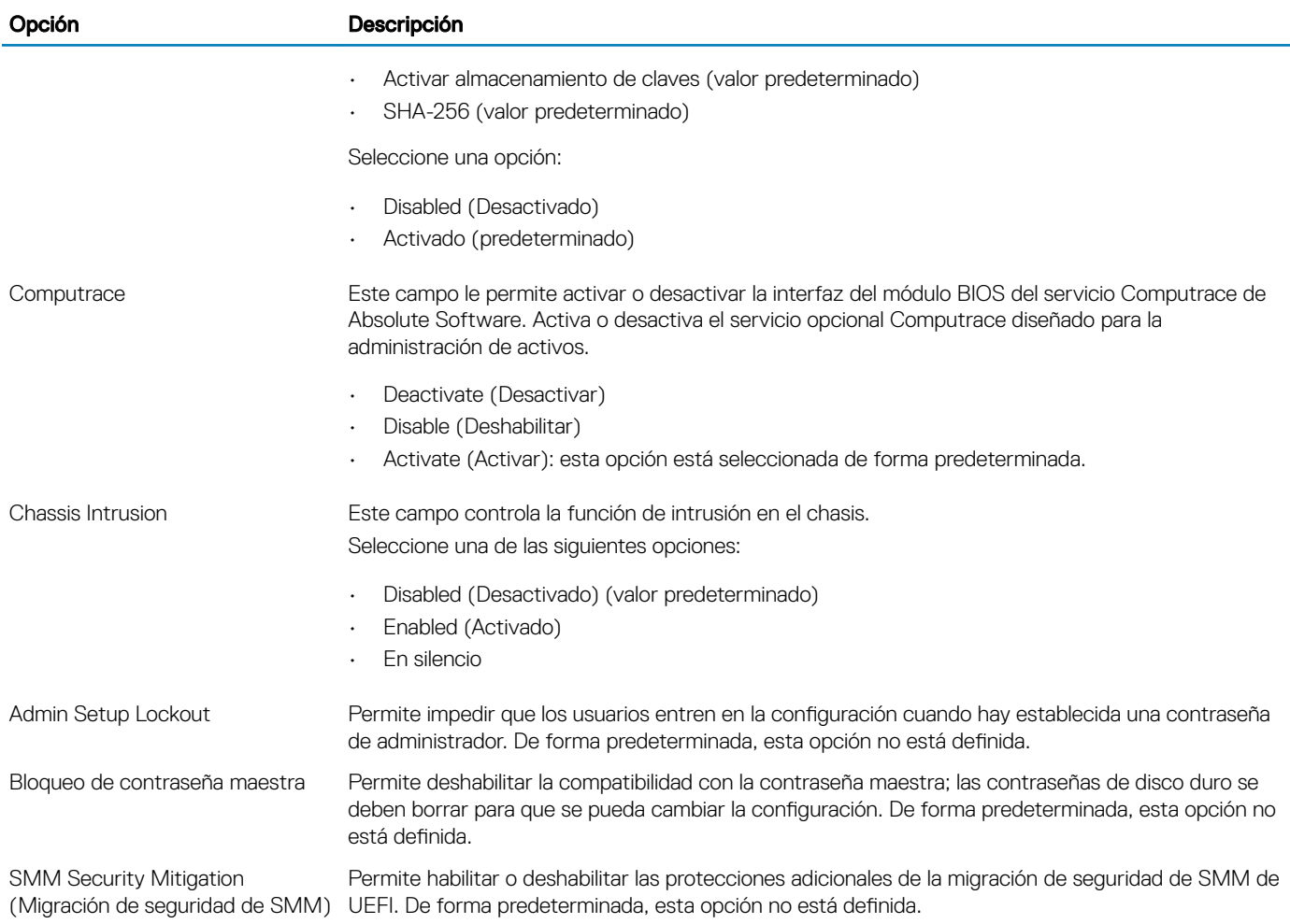

## Opciones de arranque seguro

#### Tabla 22. Inicio seguro

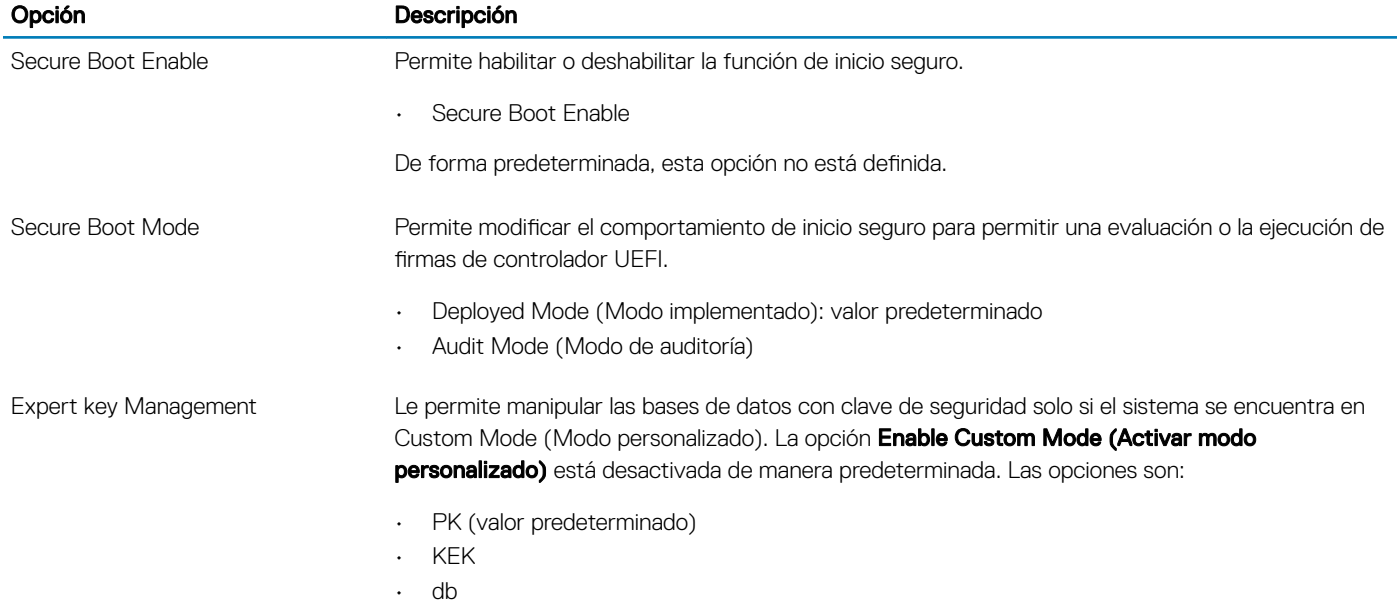

<span id="page-21-0"></span>• dbx

Si activa Custom Mode (Modo personalizado), aparecerán las opciones relevantes para PK, KEK, db y dbx. Las opciones son:

- Save to File (Guardar en archivo): quarda la clave en un archivo seleccionado por el usuario.
- **Replace from File (Reemplazar desde archivo):** reemplaza la clave actual con una clave del archivo seleccionado por el usuario.
- Append from File (Anexar desde archivo): añade la clave a la base de datos actual desde el archivo seleccionado por el usuario.
- Delete (Eliminar): elimina la clave seleccionada.
- Reset All Keys (Reestablecer todas las claves): reestablece a la configuración predeterminada.
- Delete All Keys (Eliminar todas las claves): elimina todas las claves.
- NOTA: Si desactiva Custom Mode (Modo personalizado), todos los cambios efectuados se eliminarán y las claves se restaurarán a la configuración predeterminada.

### Opciones de Intel Software Guard Extensions

#### Tabla 23. Extensiones de Intel Software Guard

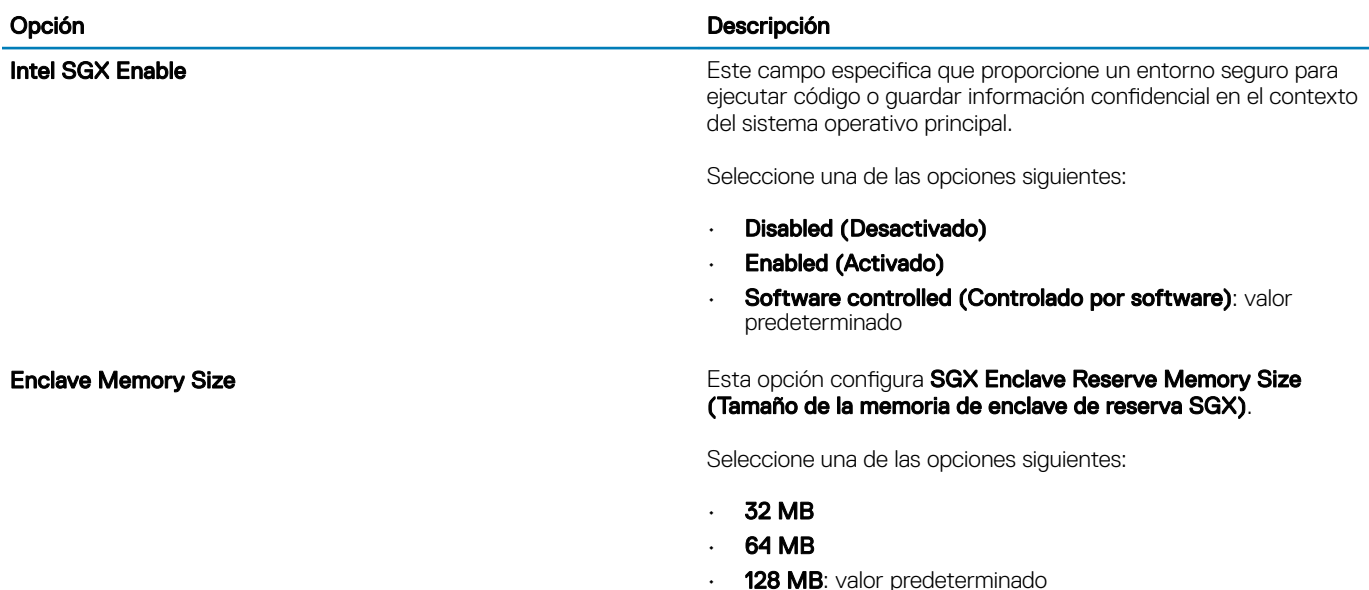

### Rendimiento

#### Tabla 24. Rendimiento

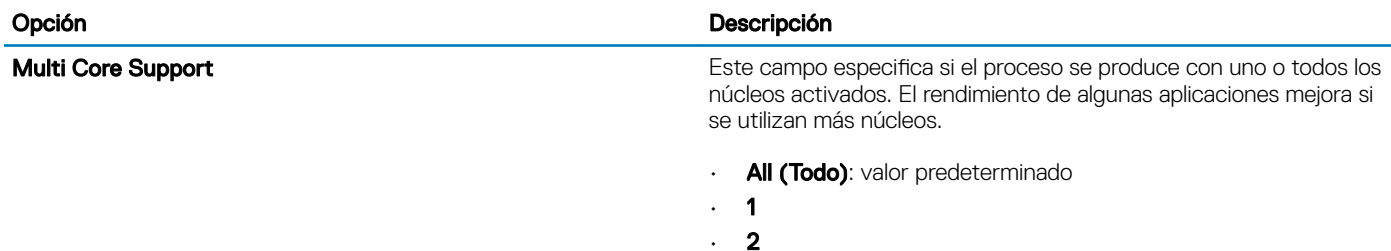

22 System Setup (Configuración del sistema)

<span id="page-22-0"></span>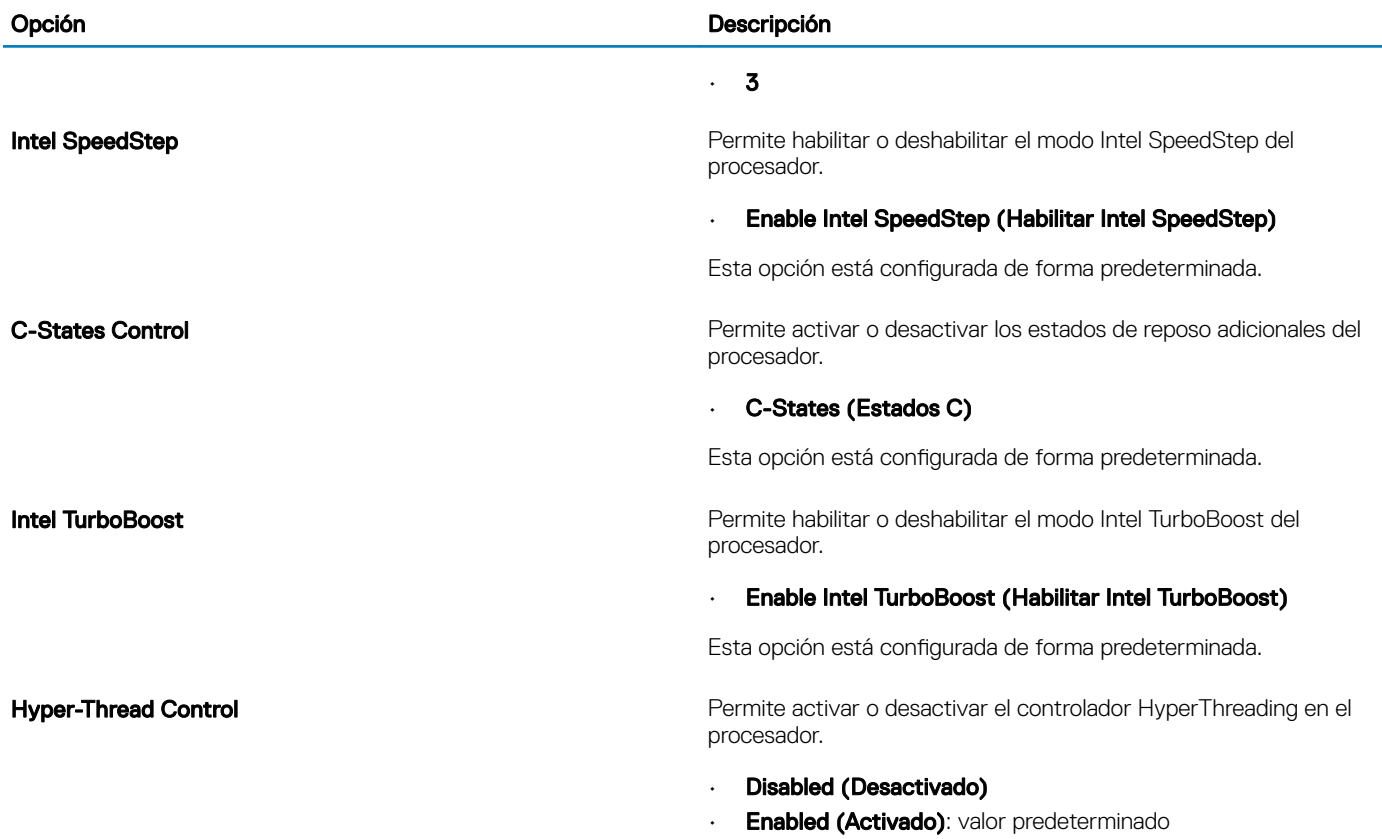

## Administración de alimentación

#### Tabla 25. Administración de alimentación

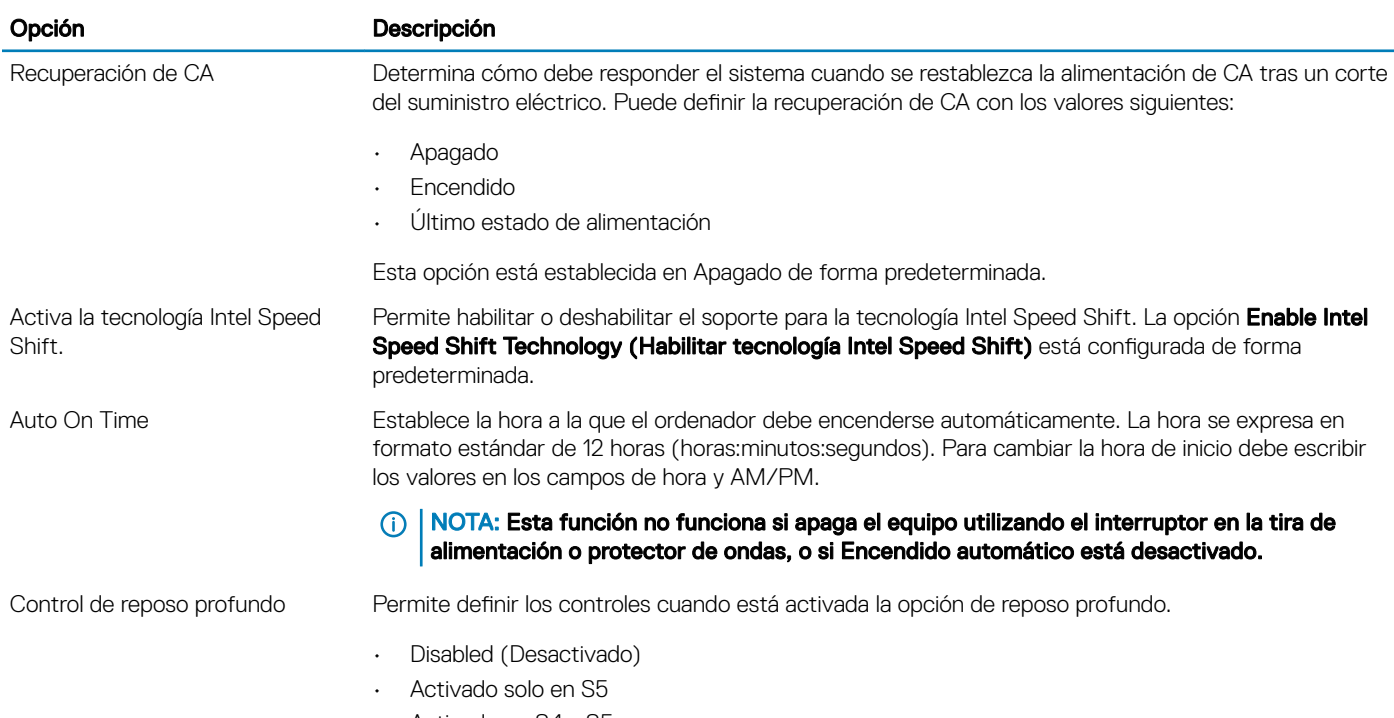

• Activado en S4 y S5

<span id="page-23-0"></span>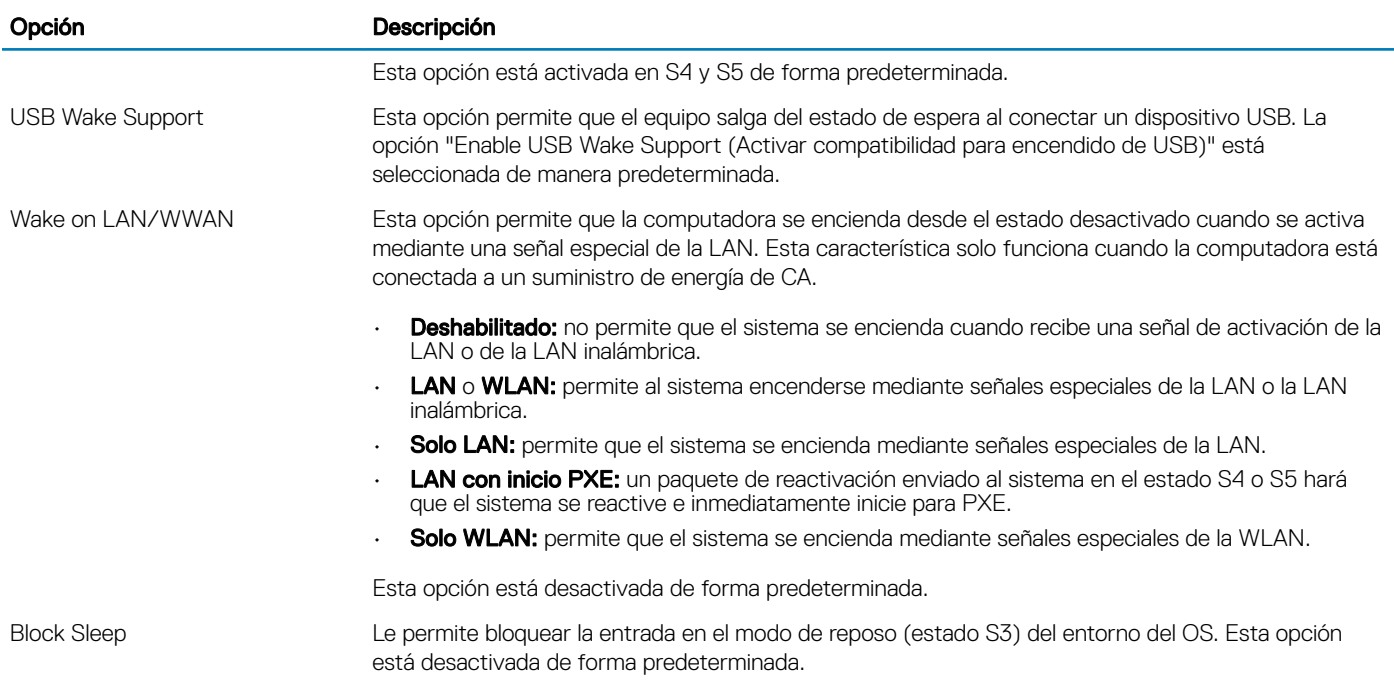

## Comportamiento durante la POST

#### Tabla 26. Comportamiento durante la POST

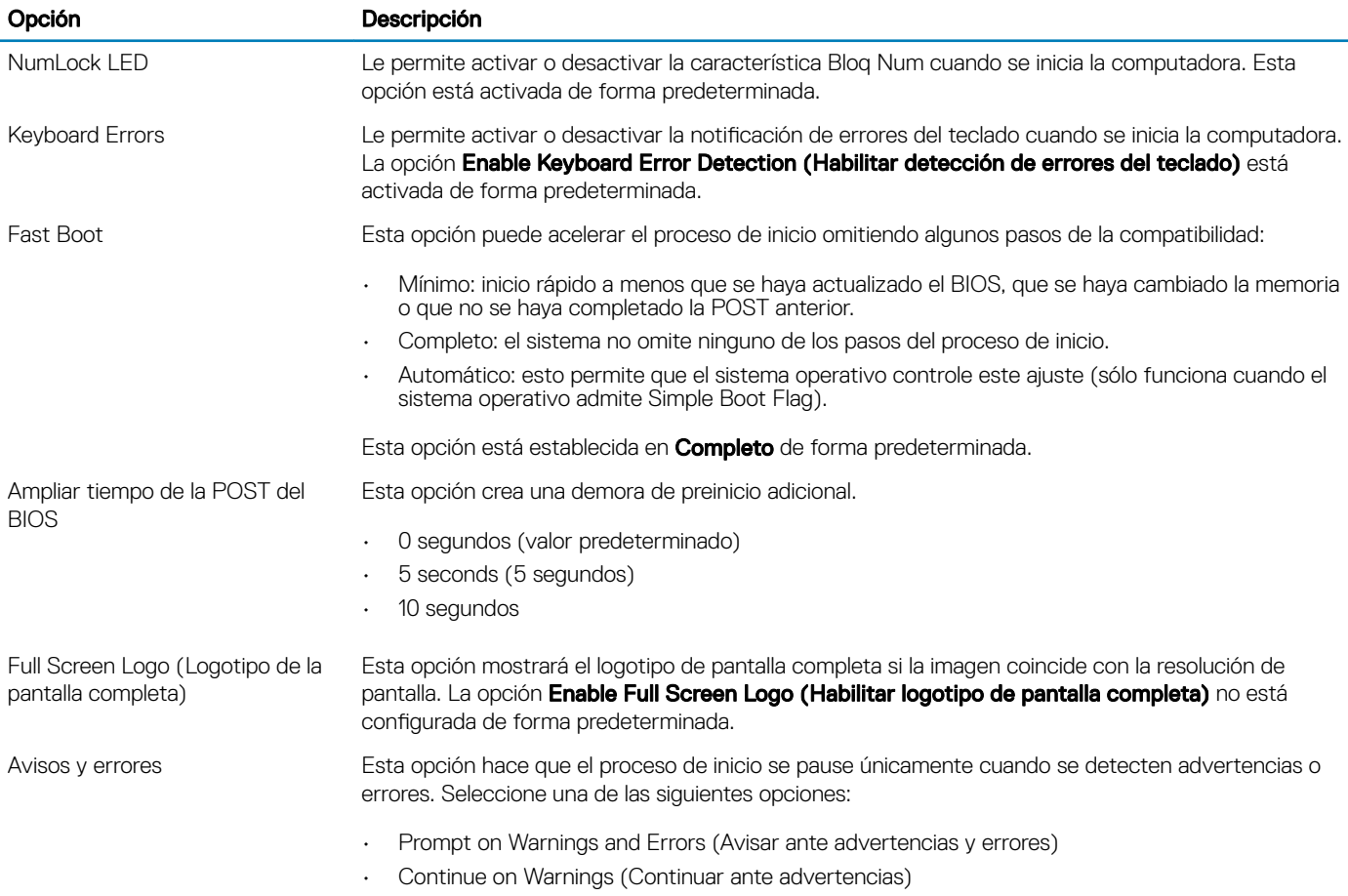

• Continue on Warnings and Errors (Continuar ante advertencias y errores)

### <span id="page-24-0"></span>Compatibilidad con virtualización

#### Tabla 27. Compatibilidad con virtualización

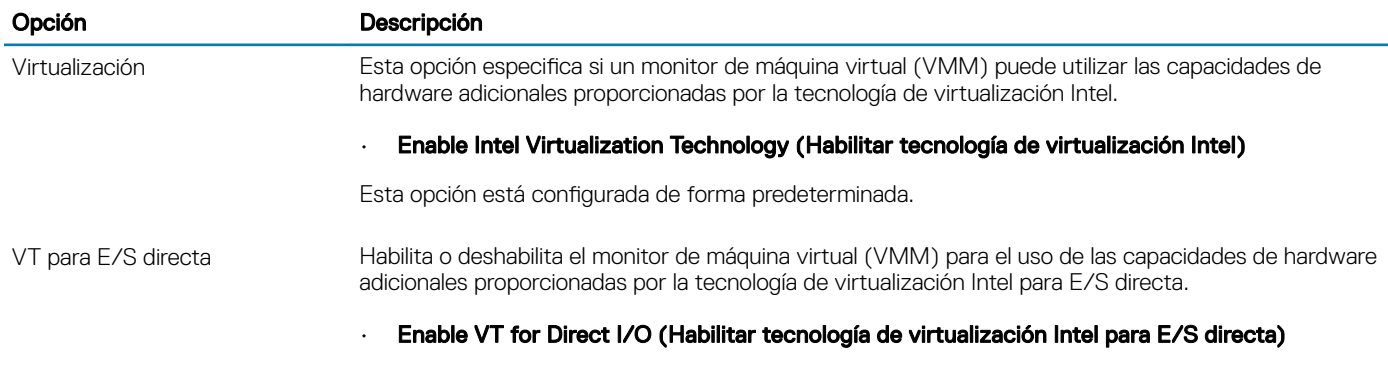

Esta opción está configurada de forma predeterminada.

## Opciones de modo inalámbrico

#### Tabla 28. Inalámbrica

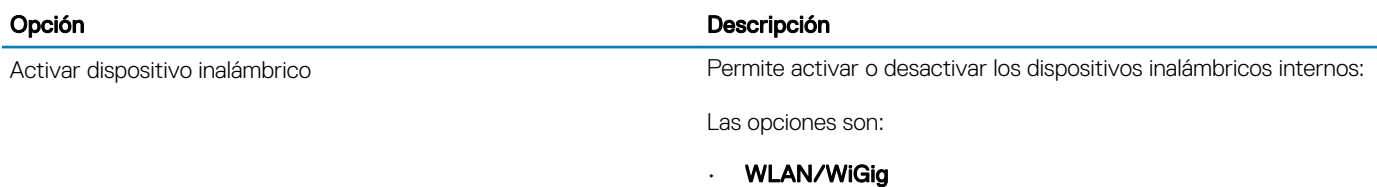

#### **Bluetooth**

Todas las opciones están activadas de forma predeterminada.

## **Mantenimiento**

#### Tabla 29. Mantenimiento

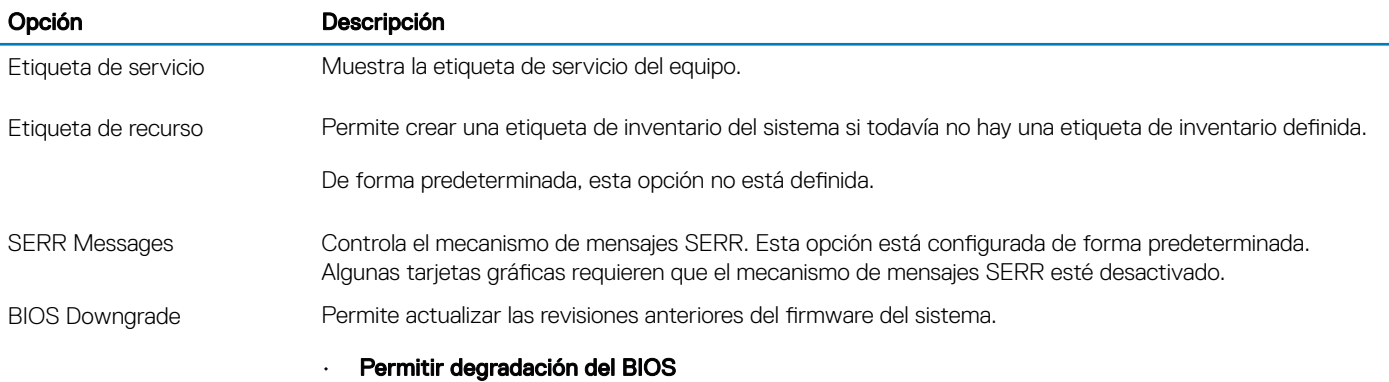

<span id="page-25-0"></span>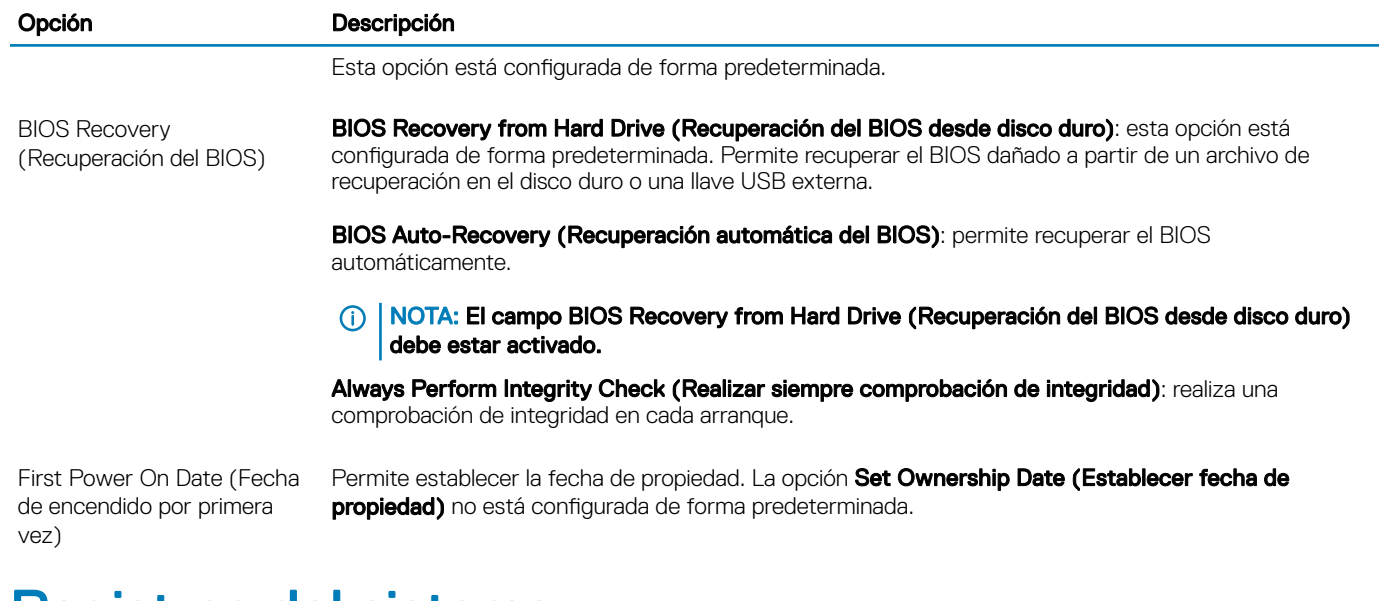

## Registros del sistema

#### Tabla 30. Registros del sistema

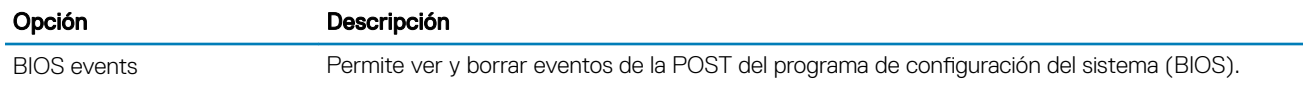

### Configuración avanzada

#### Tabla 31. Configuración avanzada

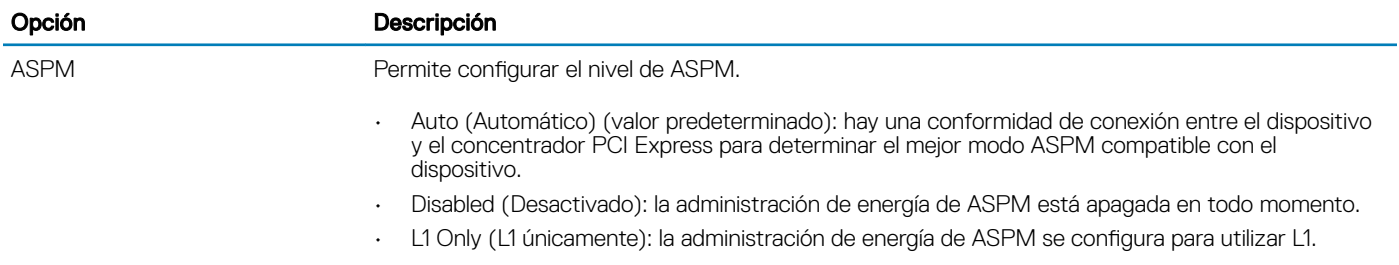

## Resolución del sistema de SupportAssist

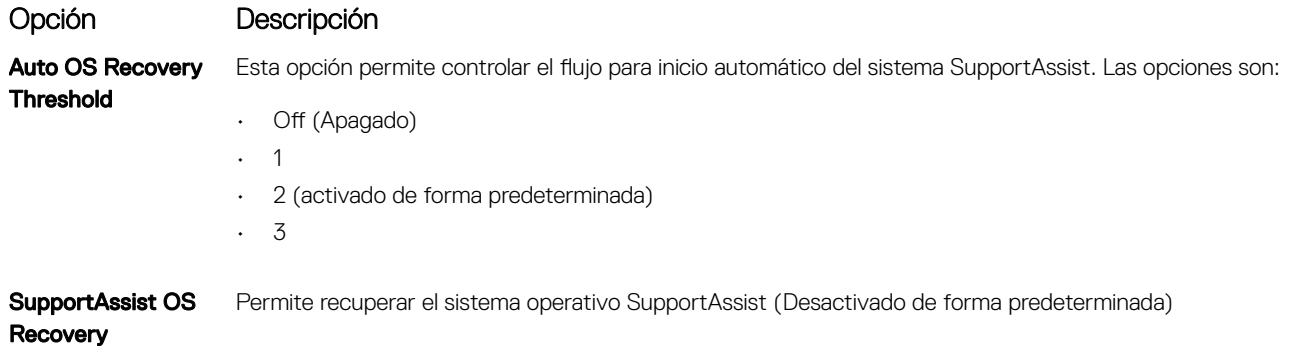

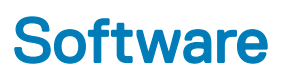

<span id="page-26-0"></span>En este capítulo se detallan los sistemas operativos compatibles junto con las instrucciones sobre cómo instalar los controladores.

#### Temas:

- Sistemas operativos compatibles
- Descarga de los controladores de
- [Controladores de adaptador de red](#page-27-0)
- [Controladores de audio](#page-27-0)
- [Adaptador de pantalla](#page-27-0)
- [Controladores de seguridad](#page-27-0)
- [Controladora de almacenamiento](#page-27-0)
- [Controladores de dispositivo del sistema](#page-28-0)
- [Otros controladores de dispositivos](#page-30-0)

### Sistemas operativos compatibles

#### Tabla 32. Sistemas operativos compatibles

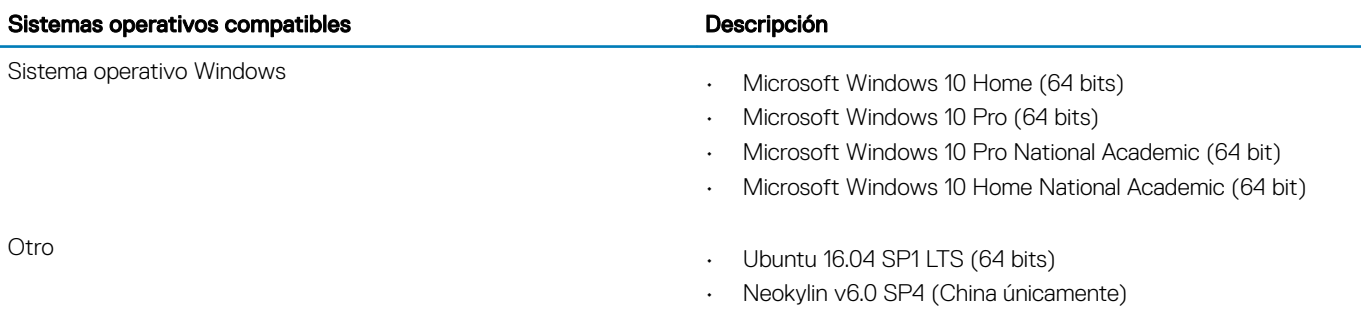

### Descarga de los controladores de

- 1 Encienda su computadora de escritorio.
- 2 Vaya a **Dell.com/support**.
- 3 Haga clic en Soporte de producto, introduzca la etiqueta de servicio de su computadora de escritorio y haga clic en Enviar.

#### $\bigcirc|$  NOTA: Si no tiene la etiqueta de servicio, utilice la función de detección automática o busque de forma manual el modelo de su computadora de escritorio.

- 4 Haga clic en Drivers and Downloads (Controladores y descargas).
- 5 Seleccione el sistema operativo instalado en su computadora de escritorio.
- 6 Desplácese hacia abajo en la página y seleccione el controlador que desea instalar.
- 7 Haga clic en Descargar archivo para descargar el controlador para su computadora de escritorio.
- 8 Después de finalizar la descarga, vaya a la carpeta donde guardó el archivo del controlador.
- 9 Haga clic dos veces en el icono del archivo del controlador y siga las instrucciones que aparecen en pantalla.

## <span id="page-27-0"></span>Controladores de adaptador de red

Compruebe si los controladores de adaptador de red ya están instalados en el sistema.

- ↓ Network adapters
	- Realtek PCIe GBE Family Controller
	- WAN Miniport (IKEv2)
	- WAN Miniport (IP)
	- WAN Miniport (IPv6)
	- WAN Miniport (L2TP)
	- VAN Miniport (Network Monitor)
	- WAN Miniport (PPPOE)
	- WAN Miniport (PPTP)
	- WAN Miniport (SSTP)

### Controladores de audio

Compruebe si los controladores de audio ya están instalados en la computadora.

 $\vee$  I Audio inputs and outputs

Il Speakers/Headphones (Realtek(R) Audio)

 $\vee$  II Sound, video and game controllers Ill Intel(R) Display Audio **Ill** Realtek(R) Audio

## Adaptador de pantalla

Compruebe si los controladores del adaptador de pantalla ya están instalados en el sistema.

 $\vee$   $\Box$  Display adapters Intel(R) UHD Graphics 630

## Controladores de seguridad

Compruebe si los controladores de seguridad ya están instalados en el sistema.

 $\vee$  **R**<sup> $\circ$ </sup> Security devices **D** Trusted Platform Module 2.0

## Controladora de almacenamiento

Compruebe si los controladores de controladora de almacenamiento ya están instalados en el sistema.

<span id="page-28-0"></span>↓ Storage controllers

Intel(R) Chipset SATA/PCIe RST Premium Controller

Microsoft Storage Spaces Controller

### Controladores de dispositivo del sistema

Compruebe si los controladores de dispositivo del sistema ya están instalados en el sistema.

 $\vee$  **T** System devices

- ACPI Fan
- **ACPI Fan**
- **ACPI Fan**
- **ACPI Fan**
- **ACPI Fan**
- ACPI Fixed Feature Button
- ACPI Power Button
- ACPI Processor Aggregator
- ACPI Thermal Zone
- Composite Bus Enumerator
- Dell Diag Control Device
- Dell System Analyzer Control Device
- Dell Watchdog Timer
- High Definition Audio Controller
- High precision event timer
- Intel(R) 300 Series Chipset Family LPC Controller (H370) A304
- Intel(R) Gaussian Mixture Model 1911
- Intel(R) Host Bridge/DRAM Registers 3EC2
- Intel(R) Management Engine Interface
- Intel(R) PCI Express Root Port #5 A33C
- Intel(R) Power Engine Plug-in
- Intel(R) SMBus A323
- Intel(R) SPI (flash) Controller A324
- Intel(R) Thermal Subsystem A379
- Microsoft ACPI-Compliant System
- Microsoft System Management BIOS Driver
- Microsoft UEFI-Compliant System
- Microsoft Virtual Drive Enumerator
- Microsoft Windows Management Interface for ACPI
- Microsoft Windows Management Interface for ACPI
- Microsoft Windows Management Interface for ACPI
- NDIS Virtual Network Adapter Enumerator
- Numeric data processor
- PCI Express Root Complex
- PCI standard RAM Controller
- Plug and Play Software Device Enumerator
- Programmable interrupt controller
- Remote Desktop Device Redirector Bus
- 30 Softwaystem CMOS/real time clock
	- System timer
	- UMBus Root Bus Enumerator

## <span id="page-30-0"></span>Otros controladores de dispositivos

Compruebe si los siguientes controladores ya están instalados en el sistema.

#### Controlador universal serial bus

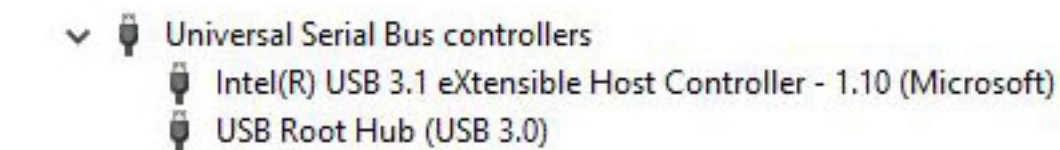

#### Componentes de software

 $\vee$   $\mathbb{F}$ <sup>\*</sup> Software components

Realtek Asio Component

Realtek Audio Effects Component

- Realtek Audio Universal Service
- Waves Audio Effects Component

#### Puertos (COM y LPT)

↓ ● Ports (COM & LPT) Communications Port (COM1)

#### Mouse y otros dispositivos señaladores

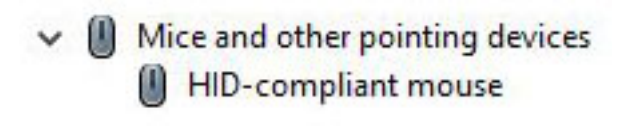

Firmware

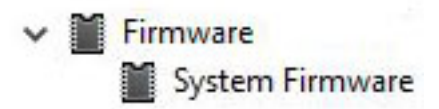

6

### <span id="page-31-0"></span>Cómo ponerse en contacto con Dell

#### NOTA: Si no tiene una conexión a Internet activa, puede encontrar información de contacto en su factura de compra, en su albarán de entrega, en su recibo o en el catálogo de productos Dell.

Dell proporciona varias opciones de servicio y asistencia en línea y por teléfono. La disponibilidad varía según el país y el producto y es posible que algunos de los servicios no estén disponibles en su área. Si desea ponerse en contacto con Dell para tratar cuestiones relacionadas con las ventas, la asistencia técnica o el servicio de atención al cliente:

#### 1 Vaya a **Dell.com/support.**

- 2 Seleccione la categoría de soporte.
- 3 Seleccione su país o región en la lista desplegable **Elija un país o región** que aparece al final de la página.
- 4 Seleccione el enlace de servicio o asistencia apropiado en función de sus necesidades.